## Inhaltsverzeichnis

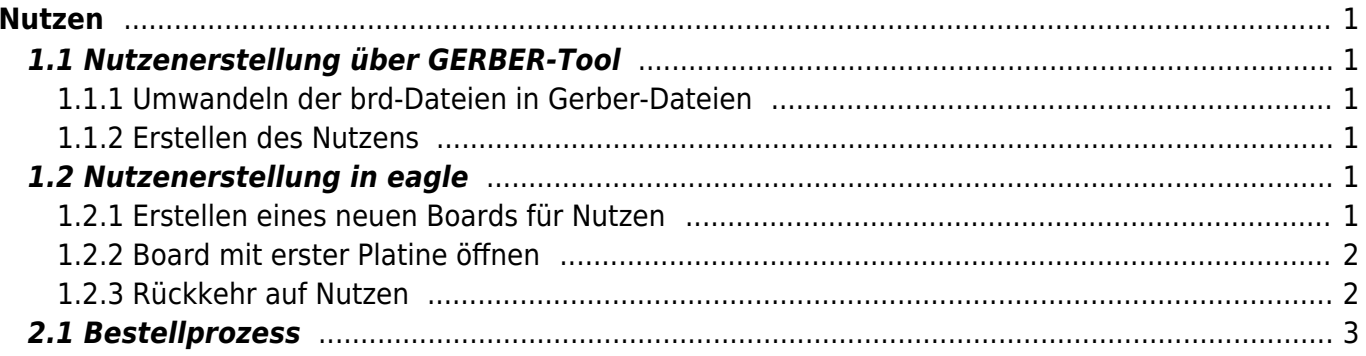

 $1/2$ 

# <span id="page-2-0"></span>**Nutzen**

Ein [Nutzen](https://de.wikipedia.org/wiki/Nutzen_(Elektronik)) ist eine Zusammenstellung mehrerer Platinen, welche alle in den gleichen Prozesschritten auf der selben Leiterplatte erstellt werden.

Sind genügend Platinen vorhanden kann daraus ein Nutzen erstellt werden. Der im Folgenden beschriebene Prozess ist für die Erstellung eines Nutzen für Multi-CB optimiert, kann aber auch für andere Hersteller angewandt werden.

Die Erstellung des Nutzens ist auf zwei Wegen möglich:

- als GERBER-File über externe Software (siehe 1.2)
	- $\circ$  immenser Zeitgewinn (Dauer: ca 1/2h)
	- Prozess weniger fehleranfällig
- als brd-File in eagle direkt (siehe 1.3)
	- Vorteile:
		- Unstimmigkeiten in den Ausgangsdateien können schneller erkannt werden
		- **Exemple 2** keine weitere Software notwendig
		- eagle ist als Software stabil

### <span id="page-2-1"></span>**1.1 Nutzenerstellung über GERBER-Tool**

Statt eagle kann auch auf folgende Software zurückgegriffen werden:

1. Batch-Datei

convert brd to gerber.rar

2. [GerberTools](https://github.com/ThisIsNotRocketScience/GerberTools/releases) von ThisIsNotRocketScience

Ersteres rar-File sollte in einen Basis-Ordner entpackt werden. Von letzterem Paket ist nur …\Panelizer\GerberPanelizer.exe relevant.

Limitierungen:

Unklar, ob auch für Platinen mit mehr als 2 Lagen nutzbar

#### <span id="page-2-2"></span>**1.1.1 Umwandeln der brd-Dateien in Gerber-Dateien**

- 1. überprüfen, ob die Datei "eagle Link.txt" auf die gewünschte eagle.exe zeigt und ggf. korrigieren.
- 2. kopieren der brd-Dateien in den Ordner "BRD"
- 3. ausführen der Batch-Datei "Convert BRD to GERBER.bat"

### <span id="page-2-3"></span>**1.1.2 Erstellen des Nutzens**

1. Öffnen der

### <span id="page-2-4"></span>**1.2 Nutzenerstellung in eagle**

#### <span id="page-2-5"></span>**1.2.1 Erstellen eines neuen Boards für Nutzen**

1. Im Control Panel: Datei » Neu » Board (oder Alt + DNB)

- 2. Im neuen Board: Datei » Speichern (oder Strg + S), Speicherort: Remine » "...\Leiterplatten-Fertigung\Nutzen", Empfehlung für den Dateinamen: MEXLEnutz\_0nnn\_20yy-mm-dd, mit nnn hochgezählter Wert
- 3. Grid für mm aktivieren (gr mm on)
- 4. Für Platine mit mehr als 2 Lagen:
	- 1. Die Schichtnummerierung und -anordnung muss mit den Platinen übereinstimmen. (Für 4lagig i.d.R.: (1+2\*3+16) )
	- 2. Die Schicht- und Kupfer-Dicke muss eingestellt werden (DRC -> Layers -> Für 4lagig: Cu: 0.035mm, Pre: 0.36mm, Cu: 0.035mm, Core: 0.71mm, Cu: 0.035mm, Pre: 0.36mm, Cu: 0.035mm).

### <span id="page-3-0"></span>**1.2.2 Board mit erster Platine öffnen**

- 1. gewünschtes Board (in neuem eagle) öffnen
- 2. Panelisierung durchführen: run panelize » execute
- 3. alle Layer einblenden (dis all)
- 4. Alles auswählen (Strg + A, Strg + C)

#### <span id="page-3-1"></span>**1.2.3 Rückkehr auf Nutzen**

- 1. Einfügen der Platine. Beachten Sie, dass die Platine vom Rand etwa 5…10 mm (200…400 mil, 4…8 Kästchen) entfernt liegen muss. Die Abstände zu anderen Platinen sollte wenigstens 5…10 mm (200…400 mil, 4…8 Kästchen) betragen. Nutzen Sie Alt + Mauszeiger für eine genauere Positionierung. (Zahlenwerte von [Multi CB](https://www.multi-circuit-boards.eu/leiterplatten-design-hilfe/nutzenerstellung.html))
- 2. zur leichteren Positionierung sollten alle ge-lock-ten Objekte gelöst werden: dis all » Strg + A » Lock Icon klicken » Strg + Umschalt + rechts-Klick auf eines der Objekte. Nun können die Objekte leicht verschoben werden.
- 3. **Wichtig**: Bei 4- oder mehr lagigen Platinen muss überprüft werden, ob alle Lagen übernommen wurden. Für mehrlagige Platinen müssen diese im DRC angelegt werden.
- 4. Bereiten Sie die weiteren Boards wie oben dargestellt vor und fügen Sie diese an.
- 5. Kommt es zu einer Warnung auf Basis einer unpassenden Netzklasse, so kann die abgelehnt werden (Druck auf "Nein")
- 6. Ausrichten der Boards mit den Mindestabständen wie beschrieben.
- 7. Wechseln auf den Laver "Dimension" (ch lay 20)
- 8. Wire mit geradliniger Verlegung auswählen (wire , se w 0)
- 9. ausgehend vom Ursprung soll ein geeignet großes Rechteck umrandet werden. Falls die Größe nicht passt, kann diese nachträglich geändert werden.
- 10. Zwischenspeichern
- 11. Ratsnest + DRC:
	- 1. **WICHTIG**: DRC von Multi-CB muss verwendet werden, da sonst ein Produktionsstopp droht.
	- 2. Vorhandene Airwires müssen korrigiert werden. Falls Vias mit benachbarten Verbindungen zusammenstoßen idt der falsche DRC gewählt. Dimensions, Drill Distance und Keepout können ignoriert werden.
- 12. Überprüfen der Masseflächen: Inseln gewünscht?
- 13. nur die Layers 25 (tNames) und 125 (tnames) anzeigen (dis none 25 125).
- 14. Überprüfen, ob alle Namen aus Layer 25 auch auf Layer 125 erscheinen. (dis none 25). Falls nicht, gab es einen Fehler beim Panelize und dieses muss nochmals durchgeführt werden (s.o.). Falls es auf Layer 25 außer Komponentennamen anderer Text erscheint, sollte dieser auf Layer 21 tPlace verschoben werden (ch lay 21).
- 15. Allen Text auf Layer 25 löschen (dis none 25, Strg + A, Del)
- 16. Text von Layer 125 auf Layer 25 verschieben (ch lay 25)
- 17. Die Schritte 8. bis 11. für die Rückseite durchführen: bNames (Layer 26), bNames (Layer 126), bPlace (Layer 22).
- 18. nur die wichtigen Layer anzeigen, also Layer 1..26 und 47 (dis none 1 2 3 4 5 6 7 8 9 10 11 12 13 14 15 16 17 18 19 20 21 22 23 24 25 26 47)
- 19. Größe des Nutzens anpassen (Linien ziehen) und Dimensionen für das Board einfügen
- 20. farbiger Ausdruck zur Begutachtung und Ablage
- 21. Abspeichern

### <span id="page-4-0"></span>**2.1 Bestellprozess**

- 1. bei [Multi-CB](https://www.multi-circuit-boards.eu/) mit EST Account anmelden
- 2. Auswahl "Leiterplatte"
- 3. Bezeichnung nach Dateinamen (s.o.)
- 4. Lieferformat: i.d.R. Nutzen. Bei vielen, gleichen Einzelstücken (z.B. MEXLE-Microcontroller-Platinen) kann Einzelstücke günstiger sein
- 5. Größe: nach Abmaße auf ausgedruckter Zeichnung
- 6. Nutzen Typ: i.d.R. Multinutzen. Vielfachnutzen nur bei gleichen Platinen
- 7. Nutzenbearbeitung: Gefräßt mit Brücken oder geritzt
- 8. Anzahl/Stückzahl: Bei den Nutzen i.d.R. 1, bei Einzelstücken die Anzahl der gewünschten Boards.
- 9. Verschiedene Layouts pro Nutzen und Einzelstücke pro Nutzen ausfüllen
- 10. Positionsdruck: doppelseitig
- 11. Berechnen drücken, Auswahl der Anzahl über Klick auf den entsprechenden Preis oder über Eingabefeld "Anzahl"
- 12. in den Warenkorb legen
- 13. Falls keine weiteren Nutzen angelegt werden sollen, kann der Warenkorb geöffnet werden und die passende Datei angehängt werden.
- 14. Nach Klick auf "Bestellung fortführen" ist die Bestellnummer anzugeben: z.B. FiSpo\_KontoNr\_20yy-mm-dd
- 15. Als Versandart ist UPS Standard zu wählen
- 16. Von der Bestellseite ist für die Verwaltung ein PDF-Ausdruck zu erstellen.
- 17. Nach Absenden der Bestellung wird zunächst auf Vollständigkeit und Herstellbarkeit geprüft. Falls dies nicht der Fall ist meldet sich MultiCB nochmals. Wenn alles passt, wird die Produktion automatisch ausgeführt.

From: <https://wiki.mexle.org/> - **MEXLE-Wiki**

Permanent link: **[https://wiki.mexle.org/elektronik\\_labor/erstellen\\_des\\_nutzens?rev=1574023861](https://wiki.mexle.org/elektronik_labor/erstellen_des_nutzens?rev=1574023861)**

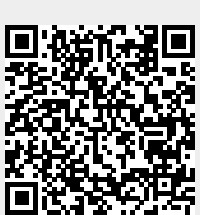

Last update: **2021/05/09 10:07**